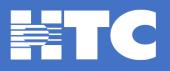

# Parental Control setup

Press Menu twice to get to the main menu, select Parental Controls.

If you do not have a Locks PIN defined, you will be asked to create one (type in a 4-digit number) and then confirm it.

If you do have a Locks PIN defined, you will need to enter the 4-digit number.

# Movie Ratings Locks

Use the up and down arrow keys to select the rating to lock, then Press OK/Select to enable or disable the lock. If you enable a rating, all strong ratings will automatically lock (example: locking PG-13 will also lock R, NC-17 and Adult). If you disable a rating, all weaker ratings will automatically unlock (example: unlocking PG-13 will also unlock PG and G).

Locked ratings will have a padlock icon.

# **TV Ratings Locks**

Use the up and down arrow keys to select the rating to lock, then Press OK/Select to enable or disable the lock. If you enable a rating, all stronger ratings will automatically lock (example: locking TVY7 will also lock TVG, TVPG, etc...). If you disable a rating, all weaker ratings will automatically unlock (example: unlocking TVG will also unlock TVY7 and TVY).

Locked ratings will have a padlock icon.

# TV Content Locks

This offers 4 categories: Violence, Sexual Situations, Language, Suggestive Dialog. Choose a category. Use the up and down arrow keys to select the rating to lock, then Press OK/Select to enable or disable the lock. If you enable a rating, all stronger ratings will automatically lock. If you disable a rating, all weaker ratings will automatically unlock.

## **Channel Locks**

Use the up and down arrow keys to select the channel you want to lock, then Press OK/Select to enable or disable the lock.

Locked channels will have a padlock icon.

# Title Locks

This is a list of titles that have been locked. You can use the left and right arrow keys to select a title, and then press OK/Select to unlock it. If you do not exit the menu, you can also re-lock it by pressing OK/Select again.

If you have no locked titles, this will display No Title Locks.

The first program listed will be the currently viewed program. Otherwise, use the up and down arrow keys to select the program. Press OK/Select to lock or unlock a program.

Locked programs will display a padlock icon.

#### Service Locks

This option allows you to enable or disable locks for services such as OnDemand. You must have a Locks PIN defined.

Use the arrow keys to select the service.

Press OK/Select to lock or unlock a service.

Locked services will display a padlock icon.

### Hide Titles

Enables or disables the display of Adult or TV-MA titles and descriptions.

Use the up and down arrow keys to select the option you want, then press OK/Select to enable that option.

Hidden titles will display as Adult Programming or TV-MA Programming in the Guide and there will be no program description.

#### Master Locks

This leads to a sub-menu with two selections:

**Bypass Locks** 

If you change this to Yes and confirm, all title, rating, and channel locks will be bypassed.

Remove all Locks

If you change this to Yes and confirm, all title, rating, and channel locks will be removed.

#### **PINs Setup**

These options allow you to clear or create Personal Identification Numbers (PINs).

The Locks PIN is used for Parental Control.

The Purchase PIN is used for approving PPV and OnDemand purchases.

#### Enter new Locks PIN

This is only shown if you do not have a Locks PIN defined.

To create a PIN, type in a 4 digit number. You will then be asked to re-type it to confirm.

#### To clear, enter current Locks PIN

This is only shown if you DO have a Locks PIN defined.

Type in the 4 digit number to clear the PIN. With no Locks PIN, Parental Control is disabled.

#### Enter new Purchase PIN

This is only shown if you do not have a Purchase PIN defined.

To create a PIN, type in a 4 digit number. You will then be asked to re-type it to confirm.

## To clear, enter current Purchase PIN

This is only shown if you DO have a Purchase PIN defined.

Type in the 4 digit number to clear the PIN. With no Purchase PIN, anybody can order a PPV or OnDemand movie.

## If power is lost

If power is lost, would you like to lock all programs until ratings and titles are restored?

This is only shown if you DO have a Locks PIN defined.

If set to No, anybody can view programs, even if the program guide does not have information about it and displays To Be Announced as the title.

If set to Yes, programs cannot be shown until the guide data is received and matches any parental control settings.

# Setting Preferences

To set your preferences, do this:

1. Open the Settings application.

2. Select, Parental Control: Enables or disables the Parental Control function. To modify, select this checkbox, then press OK to either 1) enable Parental Control (add a check mark) or 2) disable Parental Control (remove the check mark).

3. Select Submit, then press OK. Your preferences are saved.

## Setting up Parental Controls

If you enabled Parental Control above, then parental controls that you put in place for each subaccount are enforced. These controls include:

Specify the movie rating and TV rating that corresponds to the "most mature" rating that the movie or TV show can have in order for the subaccount to be able to view it.

Specify whether or not the subaccount can view movies or TV that have been rated for sexual situations, language, suggestive dialog, violence, or fantasy violence.

To set Parental Control, do this:

- 1. Open the Settings application.
- 2. If Parental Control isn't enabled, select its checkbox, then OK.
- 3. Select Users, then press OK.

4. Press the right arrow, then press up and down to select a user whose parental control settings you want to change, then press OK.

- 5. Press the right arrow to select Parental Controls, then press OK.
- 6. Make the following adjustments as desired:

Movie Rating: Select Movie Rating, then press OK. Press the left arrow or the right arrow until the desired restriction level appears, then press OK.